1. The budget is accessed through Lion's Den. https://lionsden.molloy.edu Use the same login used for your computer. If you do not have access, please email Kathy Hegdahl at KHegdahl@molloy.edu.

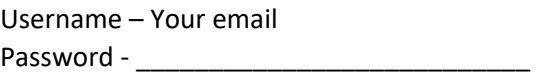

2. Once you log in, click on the Budget tab.

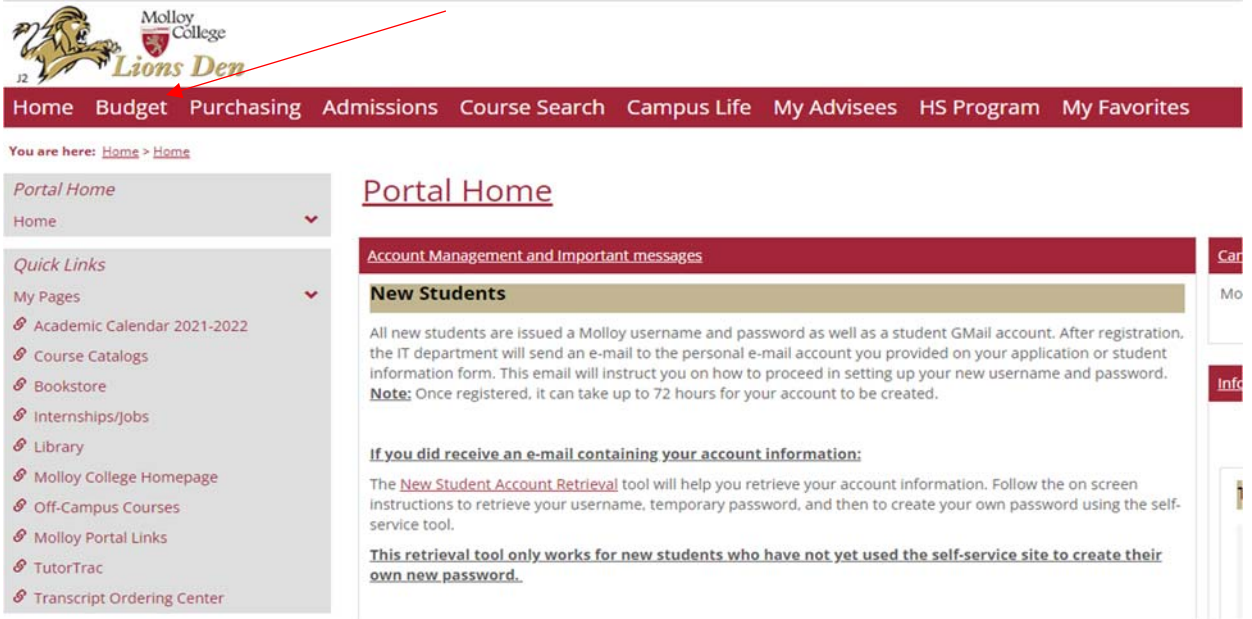

3. Select Search by worksheet under This Year's Active Budget

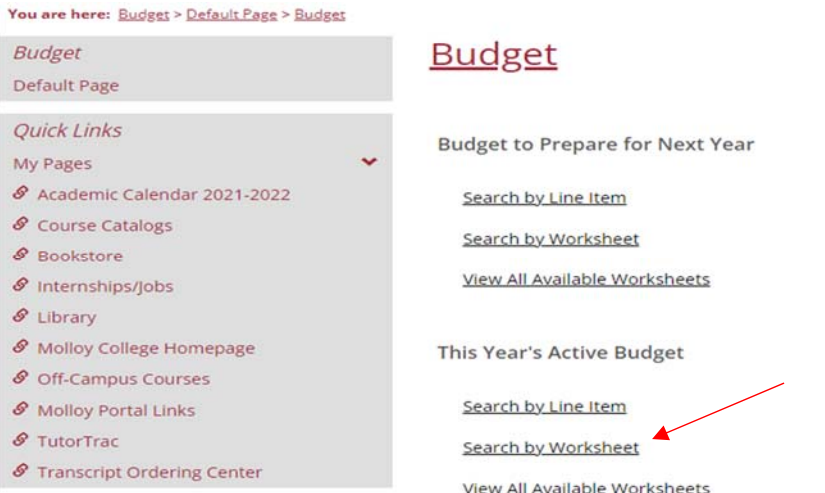

4. Click the dropdown menu and select the current budget year and then click search.

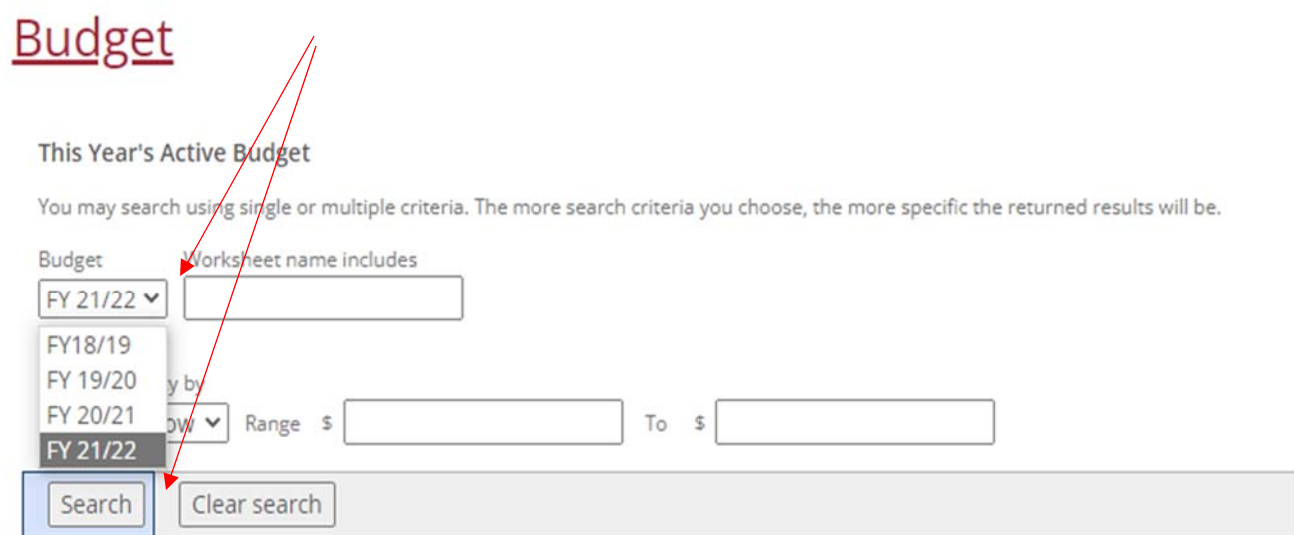

5. All of your current year budget worksheets will be listed. Select the budget worksheet you would like to review.

## **Budget**

## This Year's Active Budget

You may search using single or multiple criteria. The more search criteria you choose, the more specific the returned results will be.

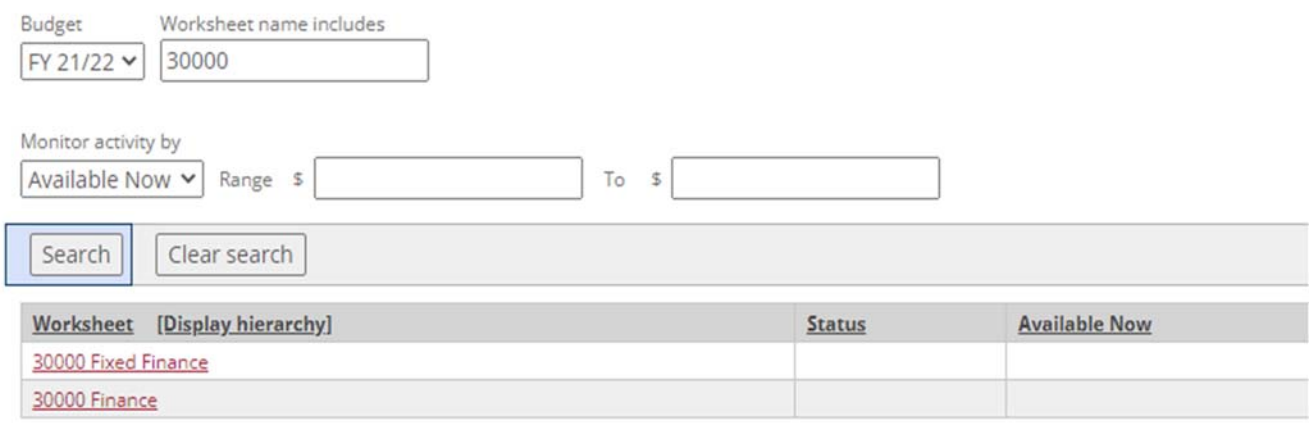

6. Select the budget worksheet you want to review. You will see all of the GL lines within the selected worksheet with totals for current year budget, actual spending, and the amount available. To see details for your expenses click on the total amount under "Already Used".

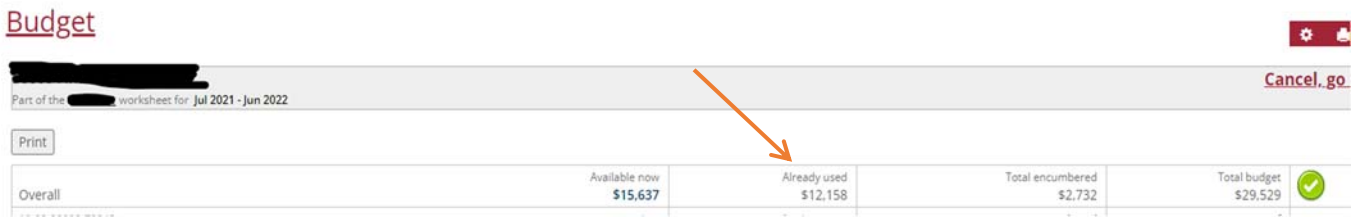

TIP: To go back in Lion's Den you have to use the '*cancel, go back'* link on the upper right side, do not use the arrow back on top.

7. If you see a big red X (like the one in the graphic below) you are required to transfer funds to cover the over budget amount.

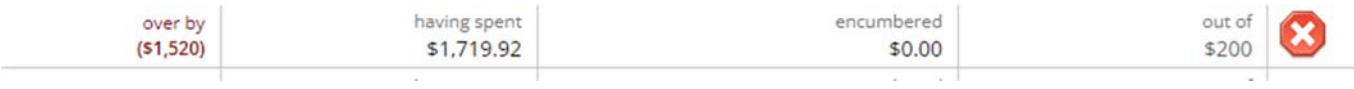

8. To do a budget transfer, click on the line you would like to transfer money into.

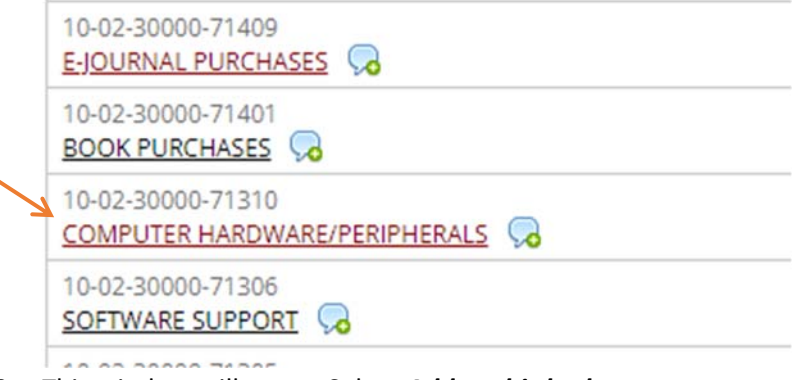

9. This window will open. Select *Add to this budget*

## **Budget**

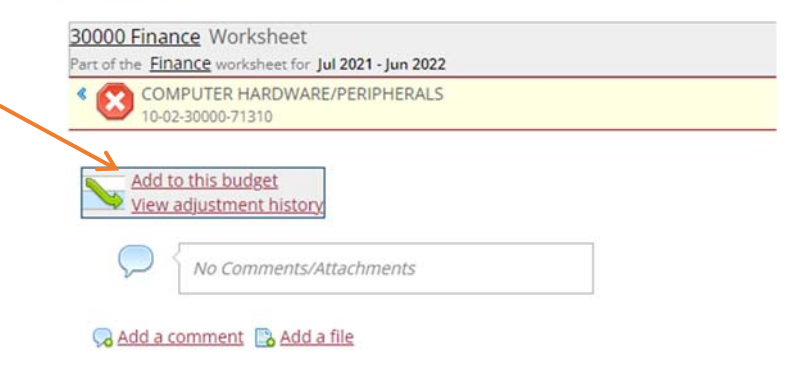

10. Enter the amount in the "How Much" field – (enter whole dollars only), and then click "Look for a transfer"

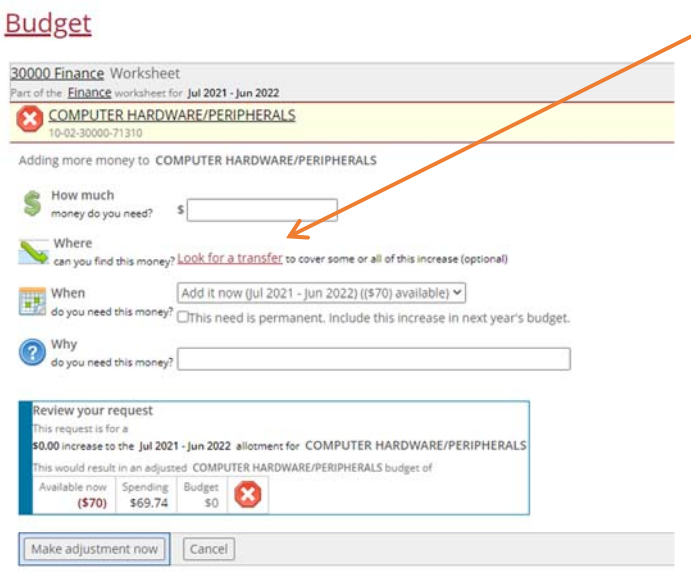

11. You can search by account name (towards the left) or by clicking on the worksheet on the right. Enter the amount you want to transfer from this line.

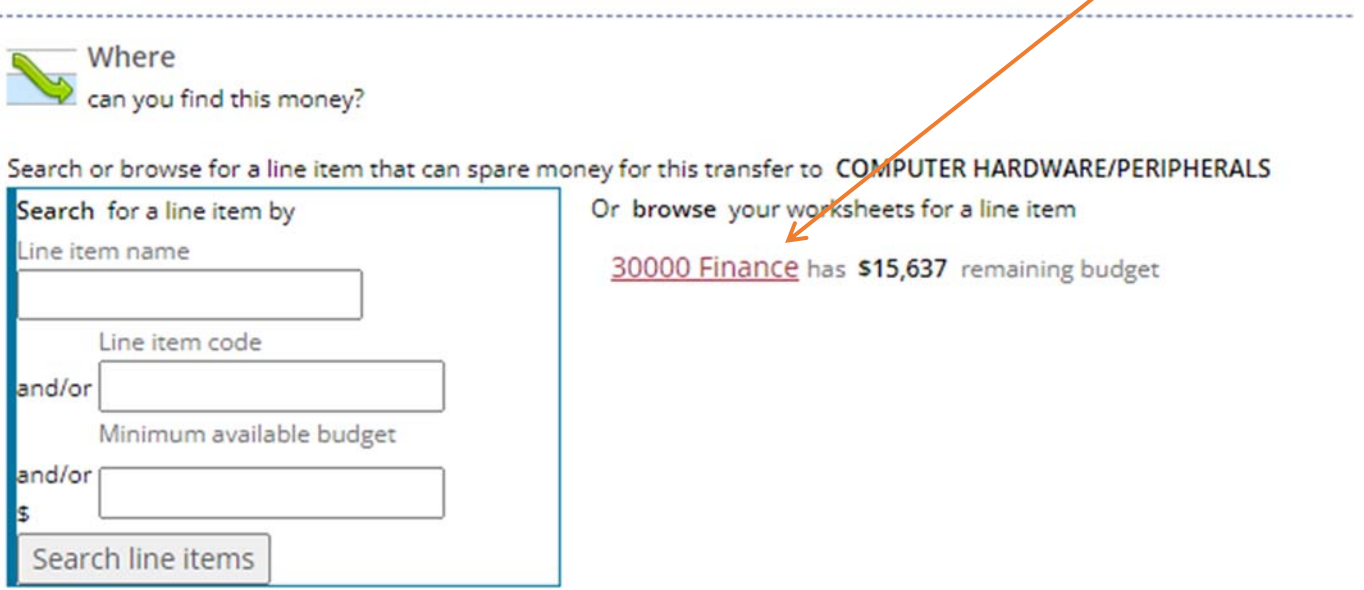

12. You will see a list of accounts with the amount available to transfer. Select an account with enough funds available to cover the transfer and enter the total you want to move. You can select more than one line in this screen if total funds are not available in a single line. then select "Add to your request"

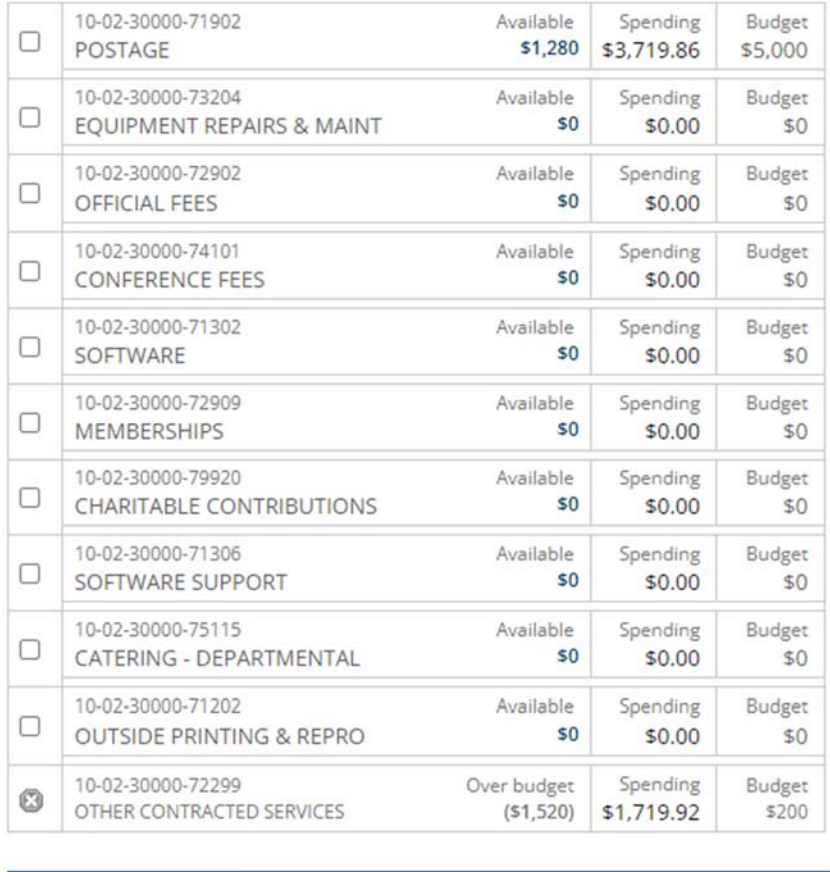

Add to your request

13. You are required to enter a response in the "Why" field. This should be a description of the transfer, ie. "to cover budget". Then select Make adjustment now.

Ļ

14. If you are the transfer preparer and approver, the transfer happens immediately. If you do not have approver authorization you will need to notify the approver to go into Lion's Den to approve the transfer.